### **Machine Learning Simulation Worksheet**

You will be using the Netlogo platform for this activity. Take 1-2 minutes to familiarize yourself with the platform. The picture below is the first simulation platform you will use which is a singlelayered Perceptron. **You will want to reference this throughout the activity.**

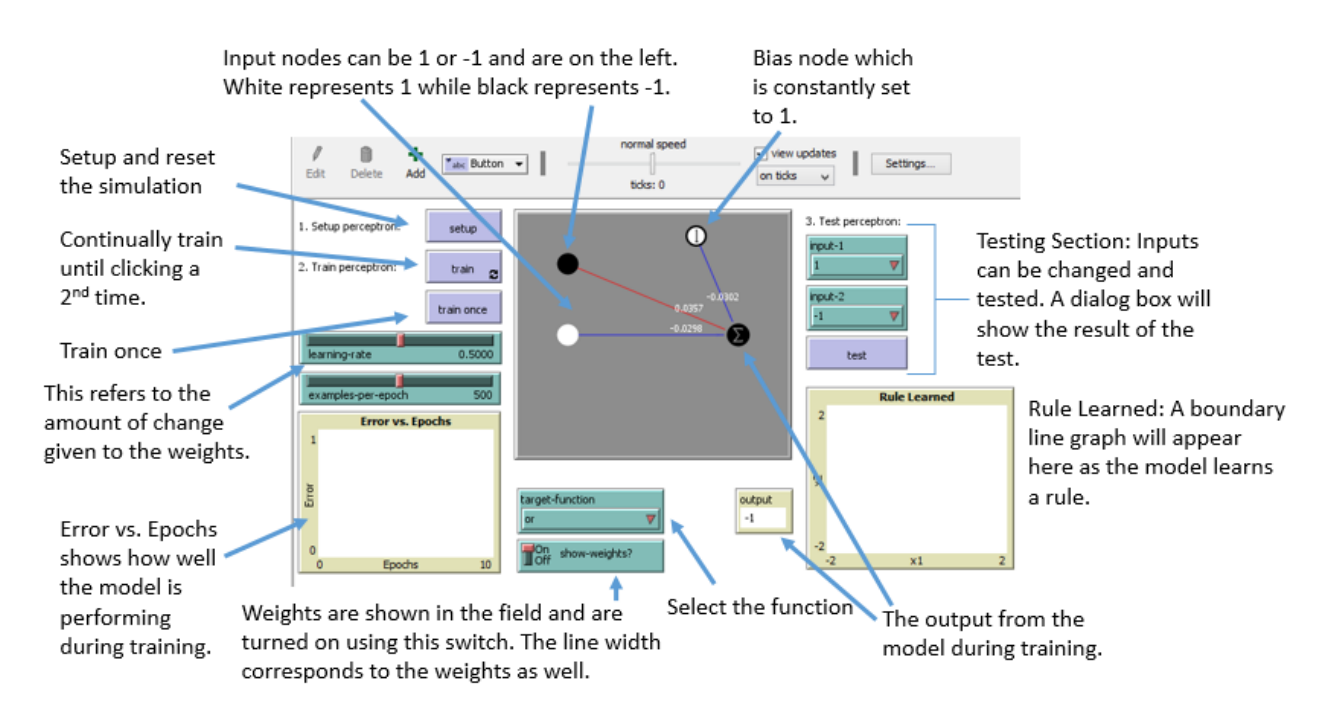

Work in pairs and have one partner change the parameters on the simulation while the other partner uses this document to help navigate.

- 1. Open Netlogo from your PC.
- 2. Go to File Models Library and choose "Artificial Neural Net Perceptron" from the "Computer Science" folder.
- 3. Click Open at the bottom.

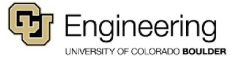

#### **OR Function**

- 1. Click on the drop-down under "Target function" and choose "or"
- 2. Click on the Setup button
- 3. Click "On" on the "show weights?" button.
- 4. Adjust:
	- a. The learning rate to a value somewhere between 0 and 0.1
	- b. The examples per epoch to 1. An epoch is one set of training data. By making these adjustments, you are giving the model one set of inputs and a very low learning rate.
- 5. Notice the weights and thickness of the lines.

Write down the weights **Example 20** and the set of the weights of the set of the set of the set of the set of the set of the set of the set of the set of the set of the set of the set of the set of the set of the set of th

On the right-hand side, you will see "3. Test" this area allows you to test the model after it has been trained. Even though you have not trained the model, click on test 5-10 times. You can change the inputs around a few times as well. Keep track of your results here.

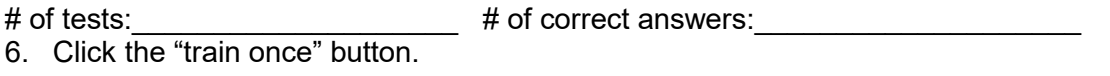

Write down the weights \_\_\_\_\_\_\_\_\_\_\_\_\_\_\_\_\_\_\_\_\_\_\_\_\_\_\_\_\_\_\_\_\_\_\_\_\_\_\_\_\_\_

Did these change?

The rule learned - this is the Perceptron's attempt at finding the boundary line and to divide true outputs and false outputs.

You may not see anything in the "Error vs. Epochs" graph just yet but keep an eye on this. This is an indicator of how well the model is learning.

Click on train once again.

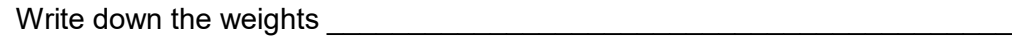

Did these change?

Did the graph of the rule learned change?

Click on train once again.

Write down the weights \_\_\_\_\_\_\_\_\_\_\_\_\_\_\_\_\_\_\_\_\_\_\_\_\_\_\_\_\_\_\_\_\_\_\_\_\_\_\_\_\_\_

Did these change?

Did the graph of the rule learned change?

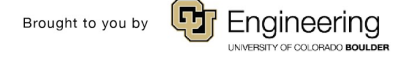

Click on the "train" button. This will continually train the model. Let this run for about 10-15 seconds and keep watching the "Error vs. Epochs" graph.

What do you notice about the "rule learned?" How did this change? Does this make sense with what you know about this function?

What do you notice about the "Error vs. Epochs" graph?

Did the model learn the correct rule? Hint: Check the change in the boundary line in the "rule learned" window and look at the "Error vs. Epoch" graph.

a. Describe how you know the model learned the correct rule.

Just like item #6: On the right-hand side, you will see "3. Test" this area allows you to test the model after it has been trained. Click on this the same number of times you did in item 6 above and keep track of the results here.

# of tests:  $\#$  of tests:

How did your results here compare to the results in item #6? What does this tell you about the process of machine learning?

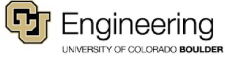

### **AND Function**

Change the "target function" to "And" and repeat the same process as above.

- 1. Click on the Setup button
- 2. Click "On" on the "show weights?" button.
- 3. Adjust:
	- a. The learning rate to a value somewhere between 0 and 0.1
	- b. The examples per epoch to 1. An epoch is one set of training data. By making these adjustments, you are giving the model one set of inputs and a very low learning rate.
- 4. Notice the weights and thickness of the lines.

Write down the weights **Example 20** and the weights  $\frac{1}{2}$ 

On the right-hand side, you will see "3. Test" this area allows you to test the model after it has been trained. Even though you have not trained the model, click on test 5-10 times. You can change the inputs around a few times as well. Keep track of your results here.

# of tests:\_\_\_\_\_\_\_\_\_\_\_\_\_\_\_\_\_\_\_\_\_\_ # of correct answers:\_\_\_\_\_\_\_\_\_\_\_\_\_\_\_\_\_\_\_\_\_\_\_\_\_

5. Click the "train once" button.

Write down the weights **Example 20** and the weights **and the set of the set of the set of the set of the set of the set of the set of the set of the set of the set of the set of the set of the set of the set of the set of** 

Did these change?

The rule learned - this is the Perceptron's attempt at finding the boundary line and to divide true outputs and false outputs.

You may not see anything in the "Error vs. Epochs" graph just yet but keep an eye on this. This is an indicator of how well the model is learning.

Click on train once again.

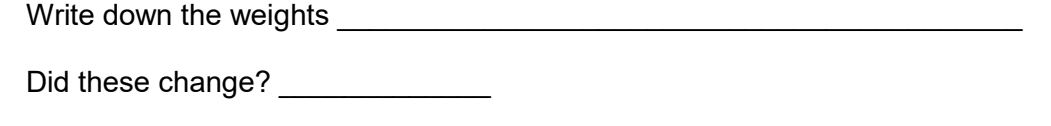

Did the graph of the rule learned change?\_\_\_\_\_\_\_\_\_

Click on train once again.

Write down the weights **Weights Write down** the weights **Section 2008** 

Did these change?

Did the graph of the rule learned change?

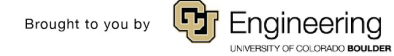

Click on the "train" button. This will continually train the model. Let this run for about 10-15 seconds and keep watching the "Error vs. Epochs" graph.

What do you notice about the "rule learned?" How did this change? Does this make sense with what you know about this function?

What do you notice about the "Error vs. Epochs" graph?

Did the model learn the correct rule? Hint: Check the change in the boundary line in the "rule learned" window and look at the "Error vs. Epoch" graph.

a. Describe how you know the model learned the correct rule.

Just like item #6: On the right-hand side, you will see "3. Test" this area allows you to test the model after it has been trained. Click on this the same number of times you did in item 6 above and keep track of the results here.

# of tests:  $\#$  of correct answers:

How did your results here compare to the results in item #6?

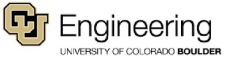

#### **XOR Function**

Now Change the "target function" to "XOR" and repeat the same process as above. You should notice something very interesting about XOR.

- 1. Click on the Setup button
- 2. Click "On" on the "show weights?" button.
- 3. Adjust:
	- a. The learning rate to a value somewhere between 0 and 0.1
	- b. The examples per epoch to 1. An epoch is one set of training data. By making these adjustments, you are giving the model one set of inputs and a very low learning rate.
- 4. Notice the weights and thickness of the lines.

Write down the weights \_\_\_\_\_\_\_\_\_\_\_\_\_\_\_\_\_\_\_\_\_\_\_\_\_\_\_\_\_\_\_\_\_\_\_\_\_\_\_\_\_\_\_\_\_

On the right-hand side, you will see "3. Test" this area allows you to test the model after it has been trained. Even though you have not trained the model, click on test 5-10 times. You can change the inputs around a few times as well. Keep track of your results here.

# of tests:  $\#$  of correct answers:

5. Click the "train once" button.

Write down the weights **Example 2008** 

Did these change?

The rule learned - this is the Perceptron's attempt at finding the boundary line and to divide true outputs and false outputs.

You may not see anything in the "Error vs. Epochs" graph just yet but keep an eye on this. This is an indicator of how well the model is learning.

Click on train once again.

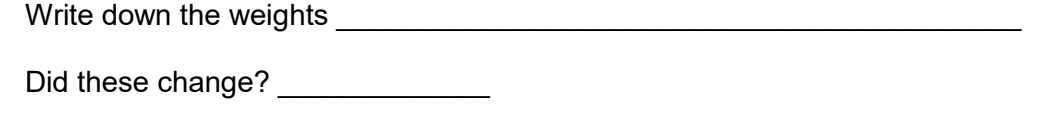

Did the graph of the rule learned change?\_\_\_\_\_\_\_\_\_

Click on train once again.

Write down the weights **Write down** the weights **with a set of the set of the set of the set of the set of the set of the set of the set of the set of the set of the set of the set of the set of the set of the set of the s** 

Did these change?

Did the graph of the rule learned change?

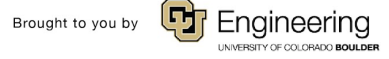

Click on the "train" button. This will continually train the model. Let this run for about 10-15 seconds and keep watching the "Error vs. Epochs" graph.

What do you notice about the "rule learned?" How did this change? Does this make sense with what you know about this function?

What do you notice about the "Error vs. Epochs" graph?

Did the model learn the correct rule? Hint: Check the change in the boundary line in the "rule learned" window and look at the "Error vs. Epoch" graph.

a. Describe how you know the model learned the correct rule.

Just like item #6: On the right-hand side, you will see "3. Test" this area allows you to test the model after it has been trained. Click on this the same number of times you did in item 6 above and keep track of the results here.

# of tests:  $\#$  of correct answers:

How did your results here compare to the results in item #6?

Change the learning rate to around 0.5 and the examples per epoch to 500 (default values) and click on "train."

> a. What do you notice about the XOR function? Look at the "Rule Learned" and "Errors vs. Epochs" windows. What is happening?

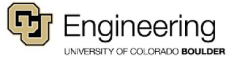

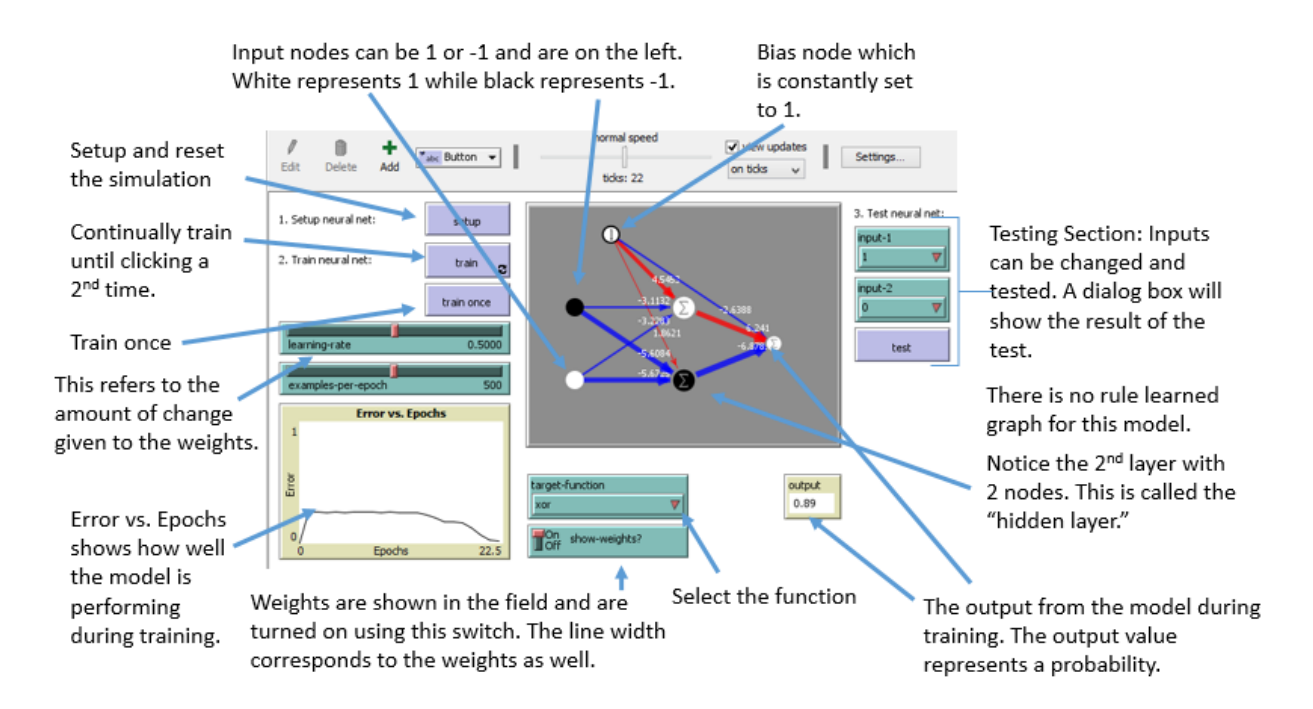

#### **Multi-layer**

- 1. Click on File, Models Library and choose artificial neural net- multi-layer.
- 2. Choose "OR" under target function but do not make any adjustments to the learning rate.
- 3. Click "On" in the "Show weights" box.
- 4. Click on train and hit the train button once you see the "Error vs. Epochs" graph settle to no error. Notice how quickly this happens.
- 5. Click test several times and note any incorrect answers.
- 6. Click on setup to reset.
- 7. Click on test several times and note any incorrect answers. Change the inputs in the test section and try each combination a few times.
- 8. Choose "XOR" under the target function and repeat the above process.

What do you notice about the XOR function? In terms of the XOR function, what is different about the multi-layered Perceptron vs. the single-layered?

### **Additional things to try:**

Manipulate the **learning-rate** parameter. Can you speed up or slow down the training?

Switch back and forth between OR and XOR several times during a run. Why does it take less time for the network to return to 0 error the longer the network runs?

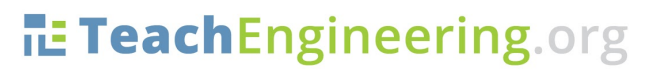

Brought to you by

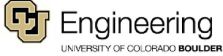

**Name: Date: Class:**

# TeachEngineering.org

Brought to you by

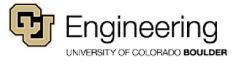

Computer Simulation of an Artificial Neural Network Activity - Machine Learning Simulation Worksheet